## **GoToMeeting Kurze Bedienungsanleitung**

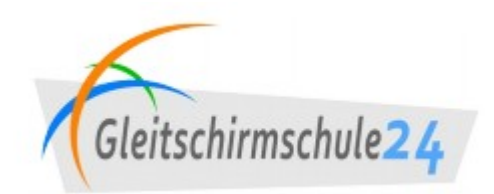

Diese Anleitung bezieht sich auf die "neue" GoTo App, welche ohne Installation innerhalb deines Webbrowser läuft.

*Voraussetzung ist für jedes Betriebssystem*: Installation vom *Google Chrome* Webbrowser.

Unter Windows 10/11 kann auch der aktuelle Microsoft Edge genutzt werden. Nicht unterstützte Webbrowser meldet die Browser App wie folgt:

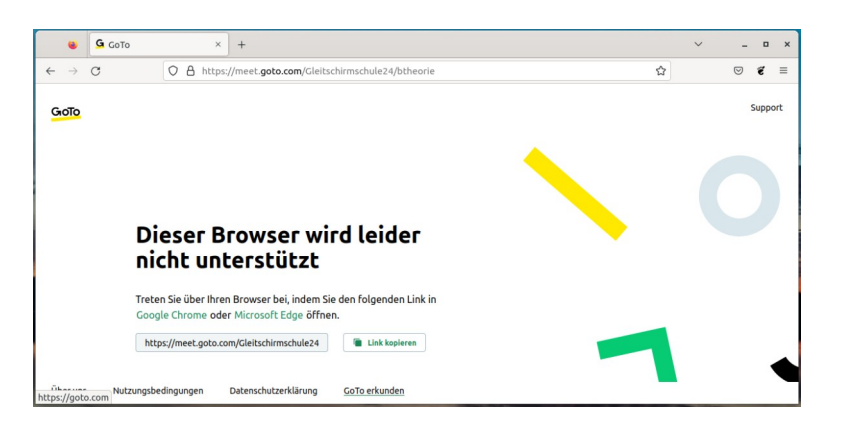

Die Teilnehmer erhalten eine Einladungsmail mit Link zum Aufruf im Google Chrome. Der Link hat die Form:

<https://gotomeet.me/Gleitschirmschule24/BTheorie>

Nach Aufruf der Webseite kommt:

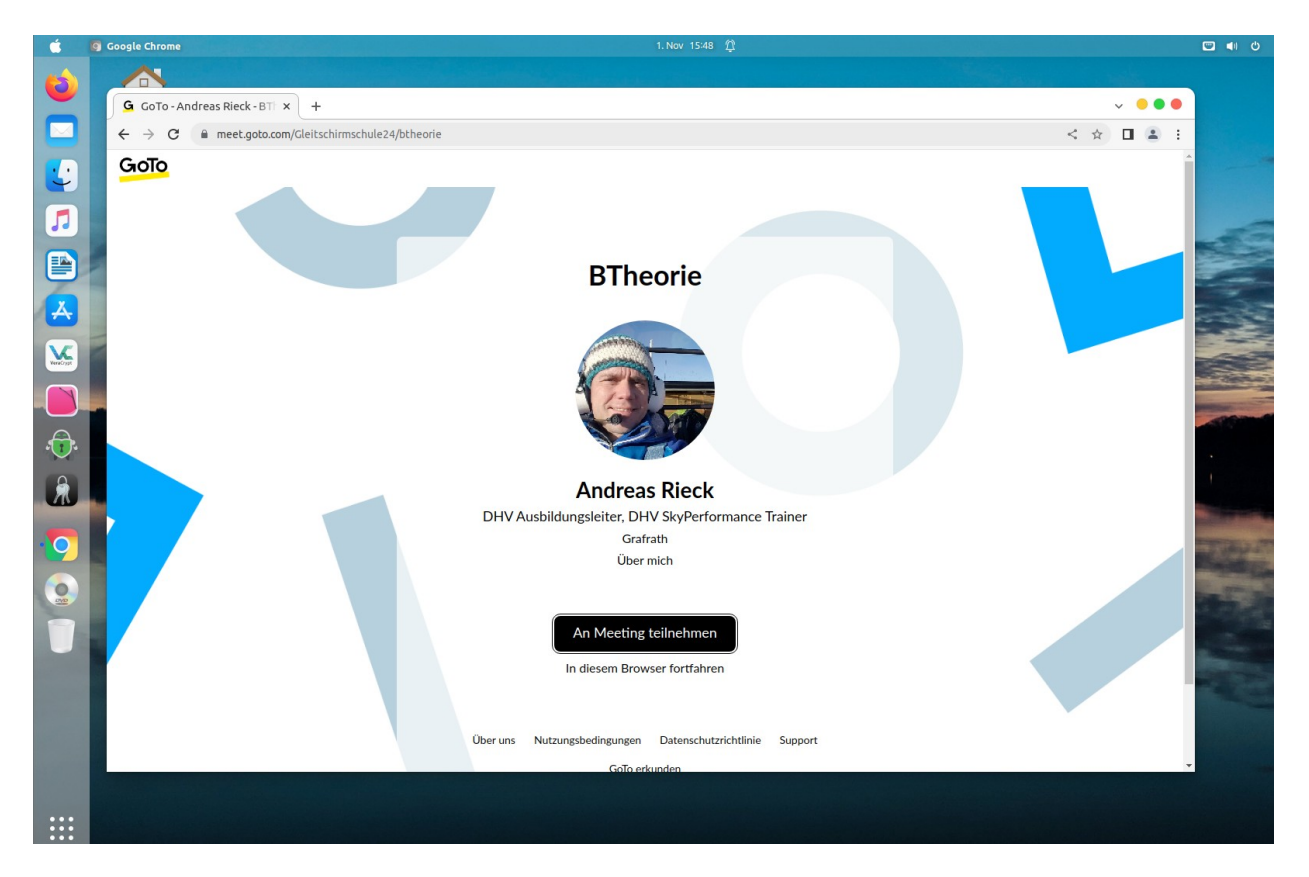

![](_page_1_Picture_25.jpeg)

Nach dem Click auf "An Meeting Teilnehmen" kommt:

An dieser Stelle bitte im Google Chrome Browser Mikrofon und Kamera zulassen. Das Zulassen der Geräte (Mikrofon und Kamera) sollte an dieser Stelle erfolgen.

Nach dem Click auf "Mit Passwort beitreten" bitte das mitgeteilte Sitzungpasswort eintippen und bei Erfolg (wenn die Sitzung schon läuft) kommt:

![](_page_1_Picture_26.jpeg)

Hier bitte kompletten Vornamen, Nachnamen angeben

Nach dem Click auf "OK" bist du bereit für die GoToMeeting Sitzung.

![](_page_2_Picture_1.jpeg)

## Bedienung:

Der Chrome Browser kann mit der Taste "F11" in den Vollbildmodus gebracht werden.

Die untere Leiste dient zum aktivieren/deaktivieren des Mikrofons und der Kamera. Auf der linken Seite der unteren Leiste findest du die Möglichkeit ein Handzeichen zu geben.

*Die Kamera* dient der einfachen Kontrolle, ob der Teilnehmer auch wirklich präsent ist im Unterricht oder in der Zwischenzeit etwas anderes macht.

*Das Mikrofon* ist im Unterricht idR. Stumm geschaltet und wird nur für Zwischenfragen nach Handzeichen kurz aktiviert.

Die obere Leiste beinhaltet in der Mitte den Ansicht-Modus. Möchtest du nur den Sprecher sehen, oder alle Kameras. (Empfehlung für Diskussionen, Alle Kameras, sonst "nur Sprecher").

Im rechten Bereich der oberen Leiste kannst du in der Liste der Teilnehmer nochmals deinen Namen bearbeiten. Und den Chat ein/ausblenden.

Im Zahnradsymbol kommst du erneut zu den Einstellungen, um gegebenfalls den Ton (Headset etc.) und Kamera zu korrigieren.

Unter den "3 Punkten", rechts neben dem Zahnrad findest du die Möglichkeit per Touch-Screen in den Vollbildmodus zu wechseln. (Tablet ohne Tastatur).